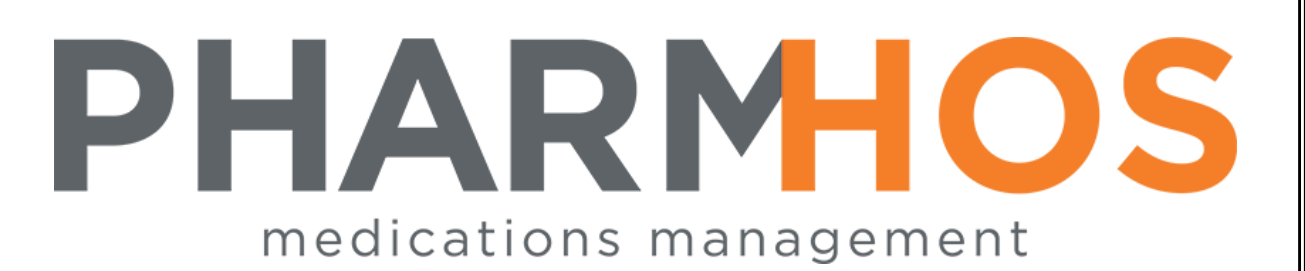

# Merlin Quick Reference Guide

## ADMOD

Pharmhos Software Pty. Ltd. Unit 2, 20 Cato Street Hawthorn East Victoria 3123 Australia Telephone: 1300 742 764 Facsimile: 03 9645 6299 Web Site: www.pharmhos.com

Last updated: 15 January 2020

## Table of Contents

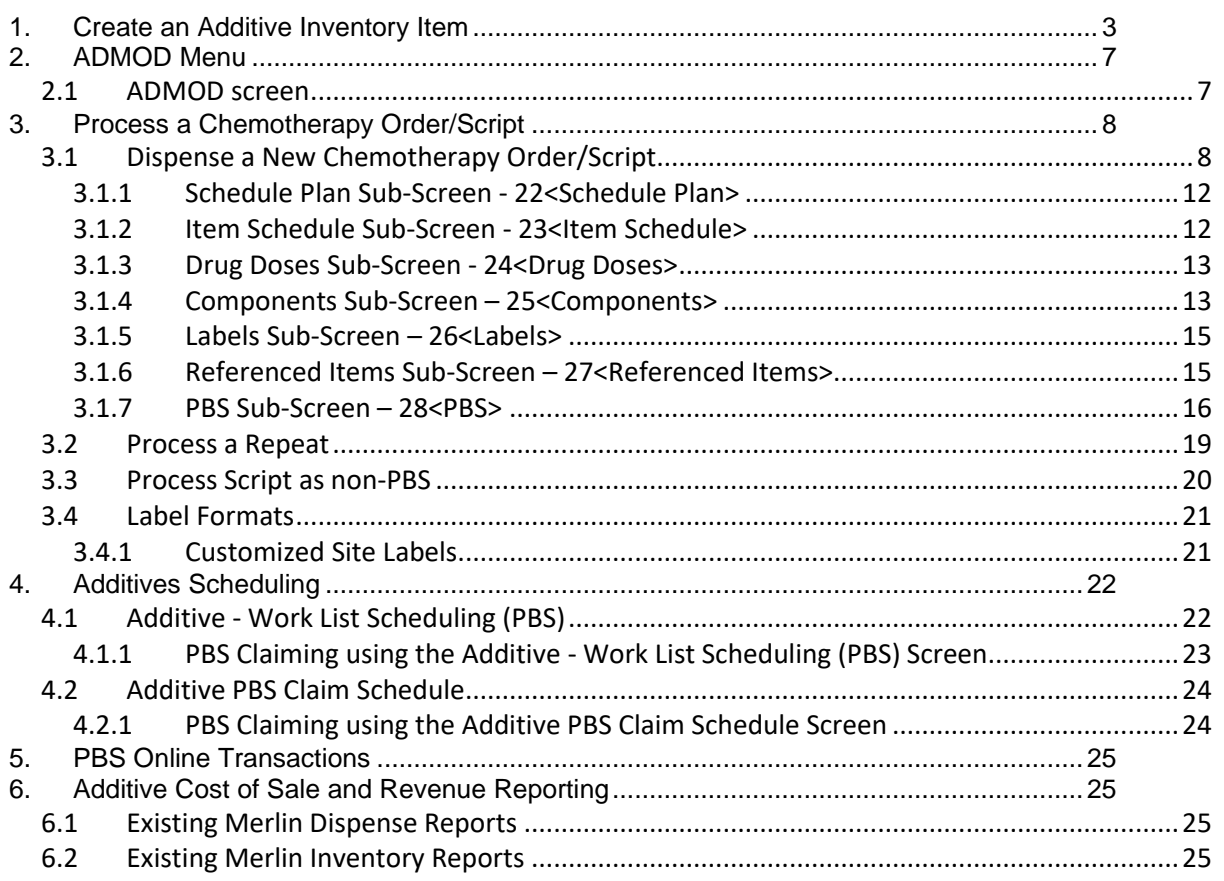

#### Proprietary Notice

This document contains information proprietary to Pharmhos Software Pty Ltd. No reproduction, in whole or part, or use of the information contained within is authorised except as Pharmhos Software Pty Ltd may agree to in writing.

#### Copyright Notice

This document and the information contained within is copyright by Pharmhos Software Pty Ltd and may not be duplicated in full or in part by any person without prior written approval by Pharmhos Software Pty Ltd. While every effort has been made to keep the information contained within current and accurate as of the date of publication, no guarantee is given or implied that the document is errorfree or that it is accurate with regard to any specification. Pharmhos Software reserves the right to make changes, for the purpose of product improvement at any time.

### <span id="page-2-0"></span>1. Create an Additive Inventory Item

- The Product File is also known as the "Inventory Master File". This is centrally managed by the Purchasing Officer and cannot be edited by any other staff, unless they have privileges.
- Navigate to the the 'Inventory Master' screen: INVENTORY--> 1.Maintenance Procedures --> 1. Inventory Master
- As part of the go-live implementation, Pharmhos will automatically upload an initial batch of additive chemotherapy 'inventory' codes
- Each site will need to set up their own site-specific infusions (e.g. specific TPN infusions, clinical trial infusions etc).
- To create a new additive 'inventory' code:

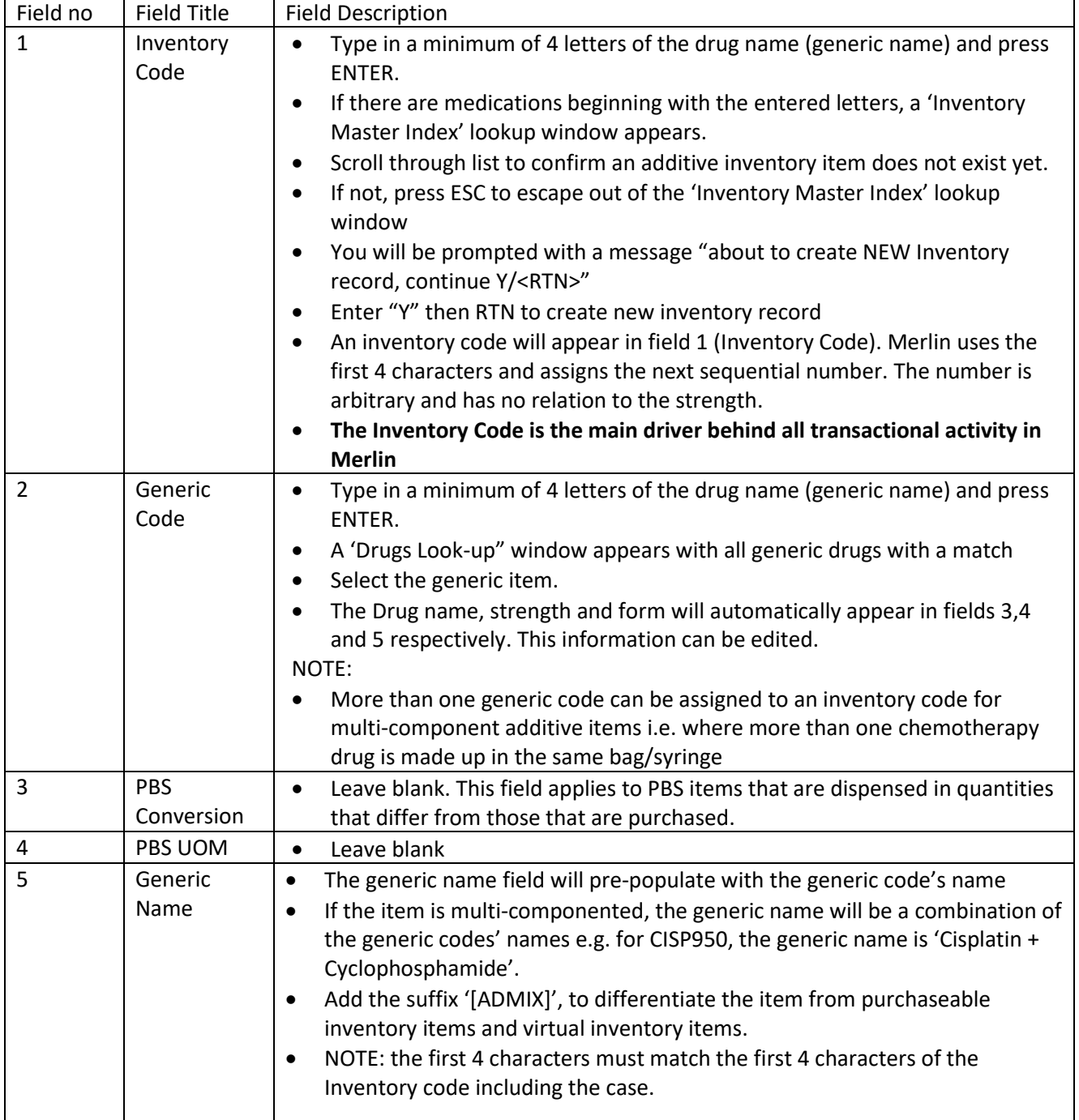

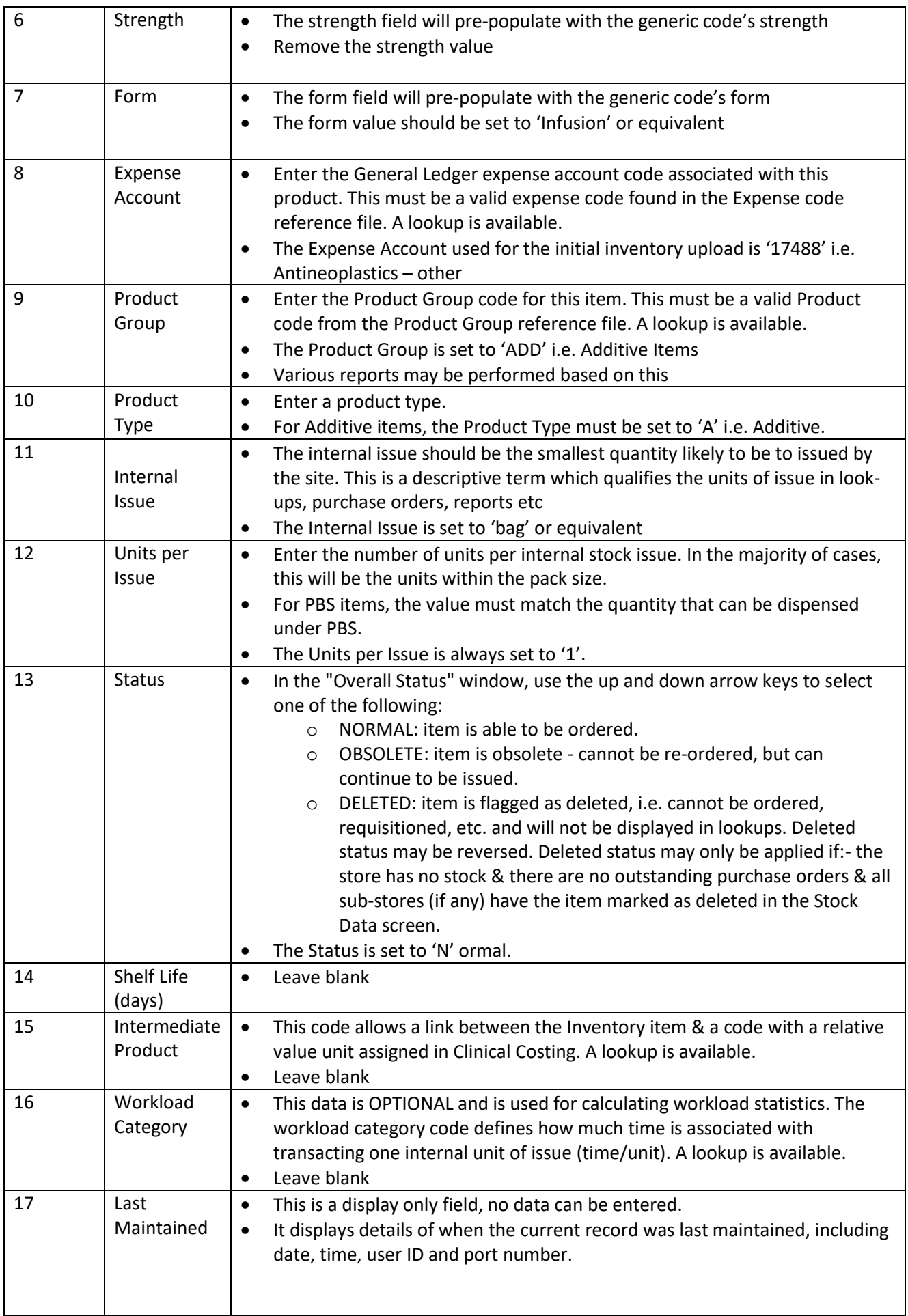

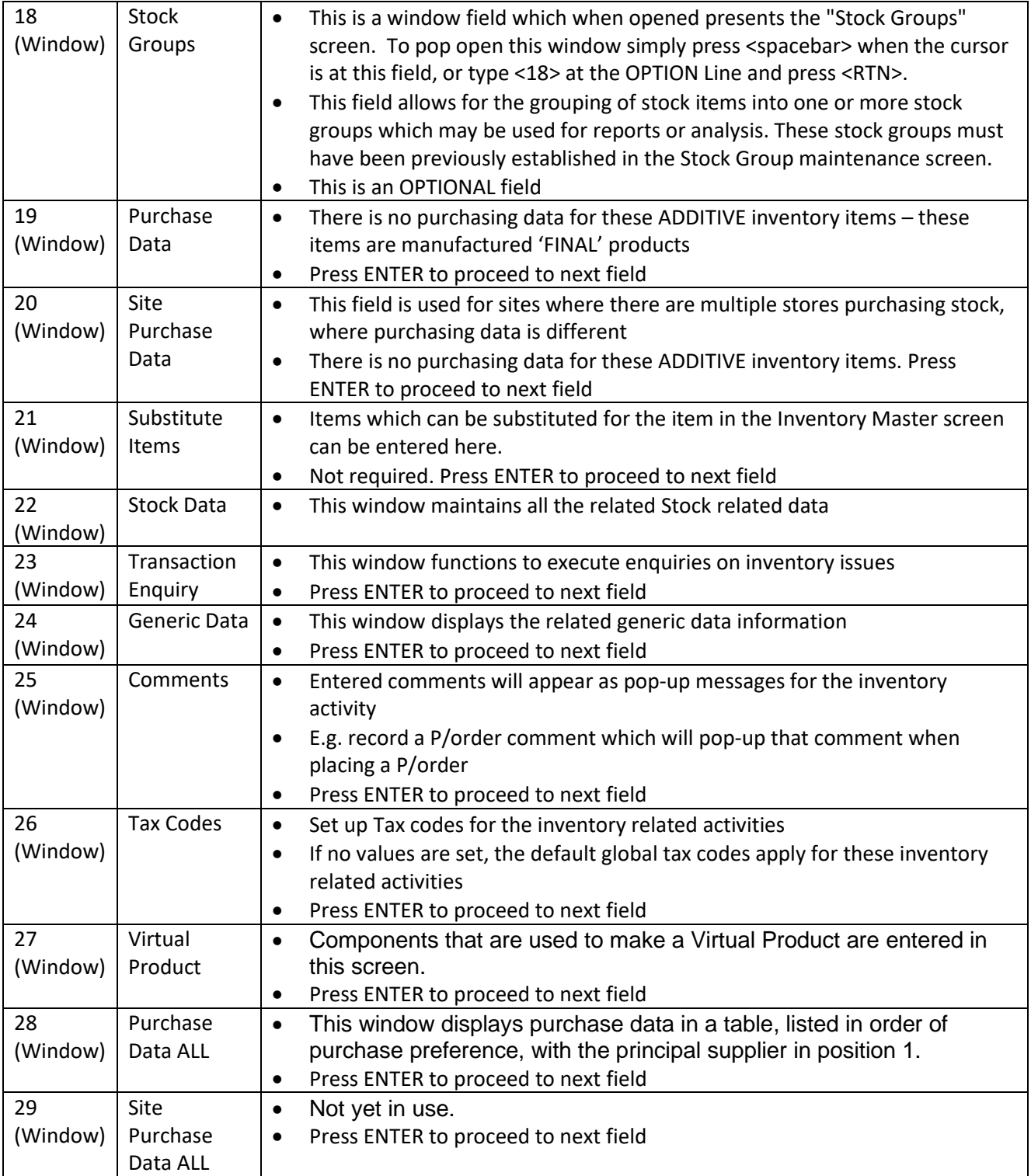

The screenshot below shows a sample multi-component inventory item entry in the "Inventory Master" screen:

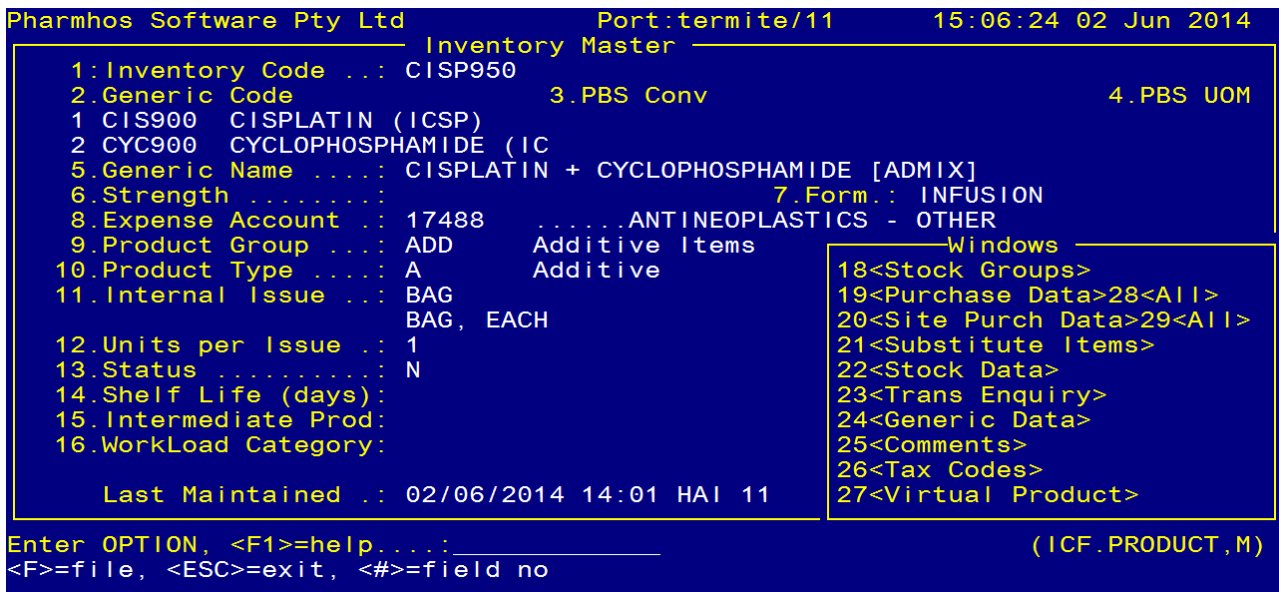

### <span id="page-6-0"></span>2. ADMOD Menu

**MERLIN** 

A new Additive menu "ADD2" is available in the Merlin main screen's menu bar. The ADD2 menu contains the following screens/submenus:

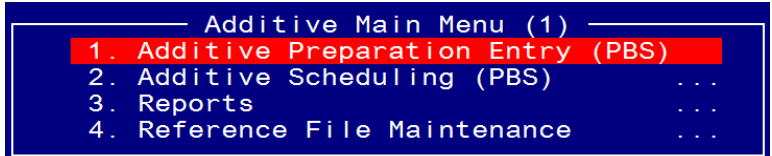

#### <span id="page-6-1"></span>2.1 ADMOD screen

The ADMOD Screen provides for general Dispensing and ADDITIVE items to be processed from the same screen, thus collapsing the present use of the separate Dispense and Additive screens into a single screen and streamlining the dispense activity . For example, a script for Amoxycillin 500mg capsules can be dispensed in the ADMOD screen.

The ADMOD screen is similar to the Dispense screen. Additional 'sub-screens' have been added to the main ADMOD screen to allow additive/scheduling details to be entered.

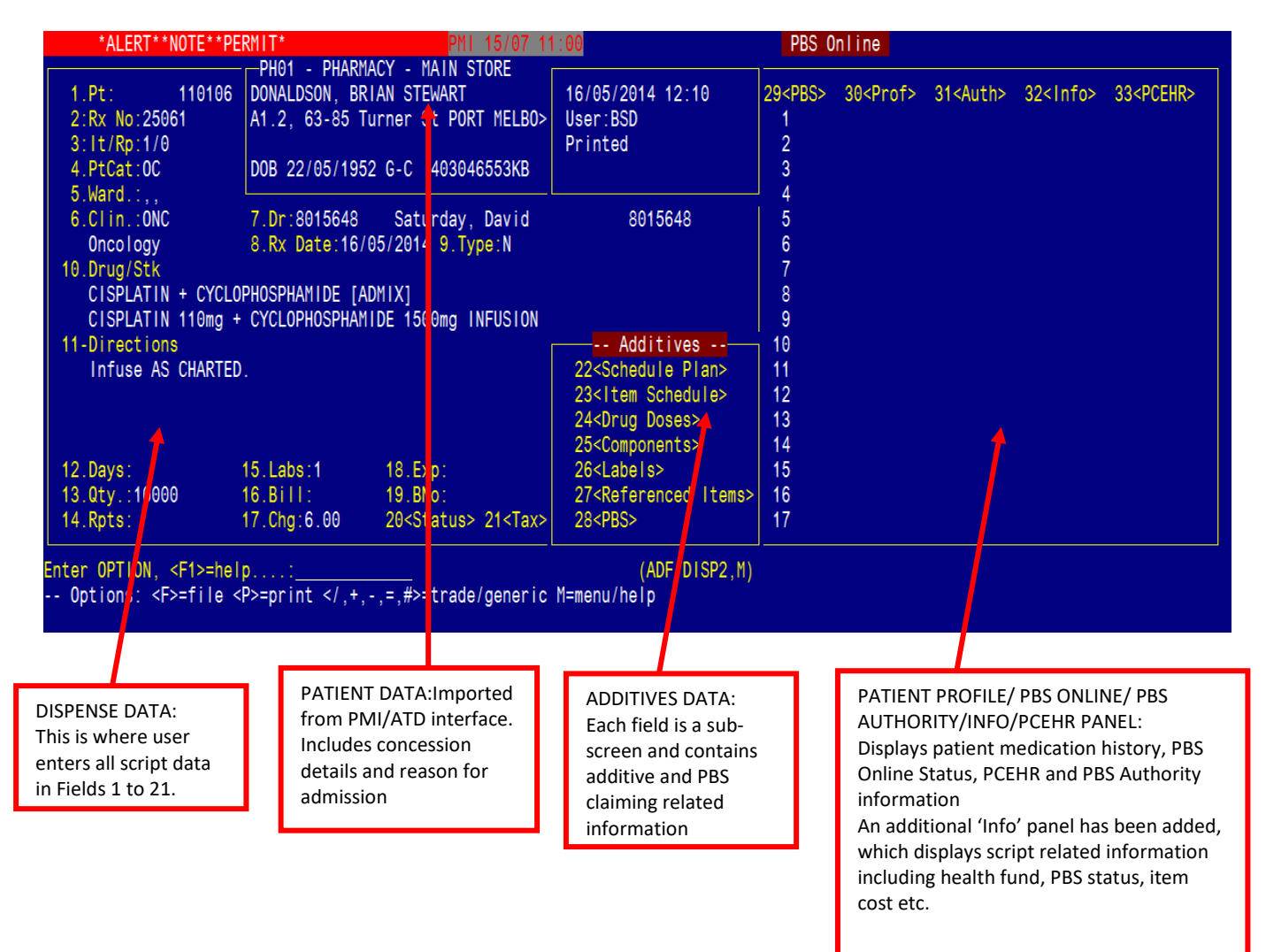

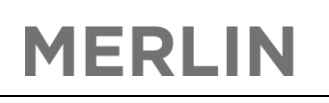

### <span id="page-7-0"></span>3. Process a Chemotherapy Order/Script

This section describes how to dispense a chemotherapy order/script. Details on how to process a normal script are not outlined in this document.

• Navigate to the the 'ADMOD' screen:

ADD2 -> 1.Additive Preparation Entry (PBS)

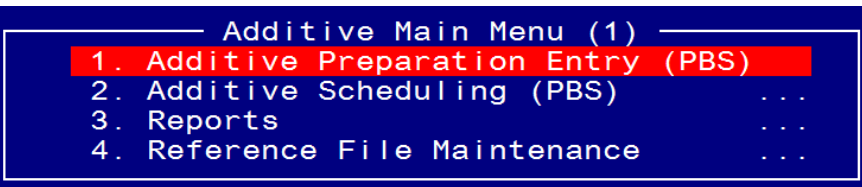

<span id="page-7-1"></span>3.1 Dispense a New Chemotherapy Order/Script

Go through each field numerically. After the last field is populated, the cursor will end up at the options line. At the options line, fields can be edited by entering the field number and pressing ENTER.

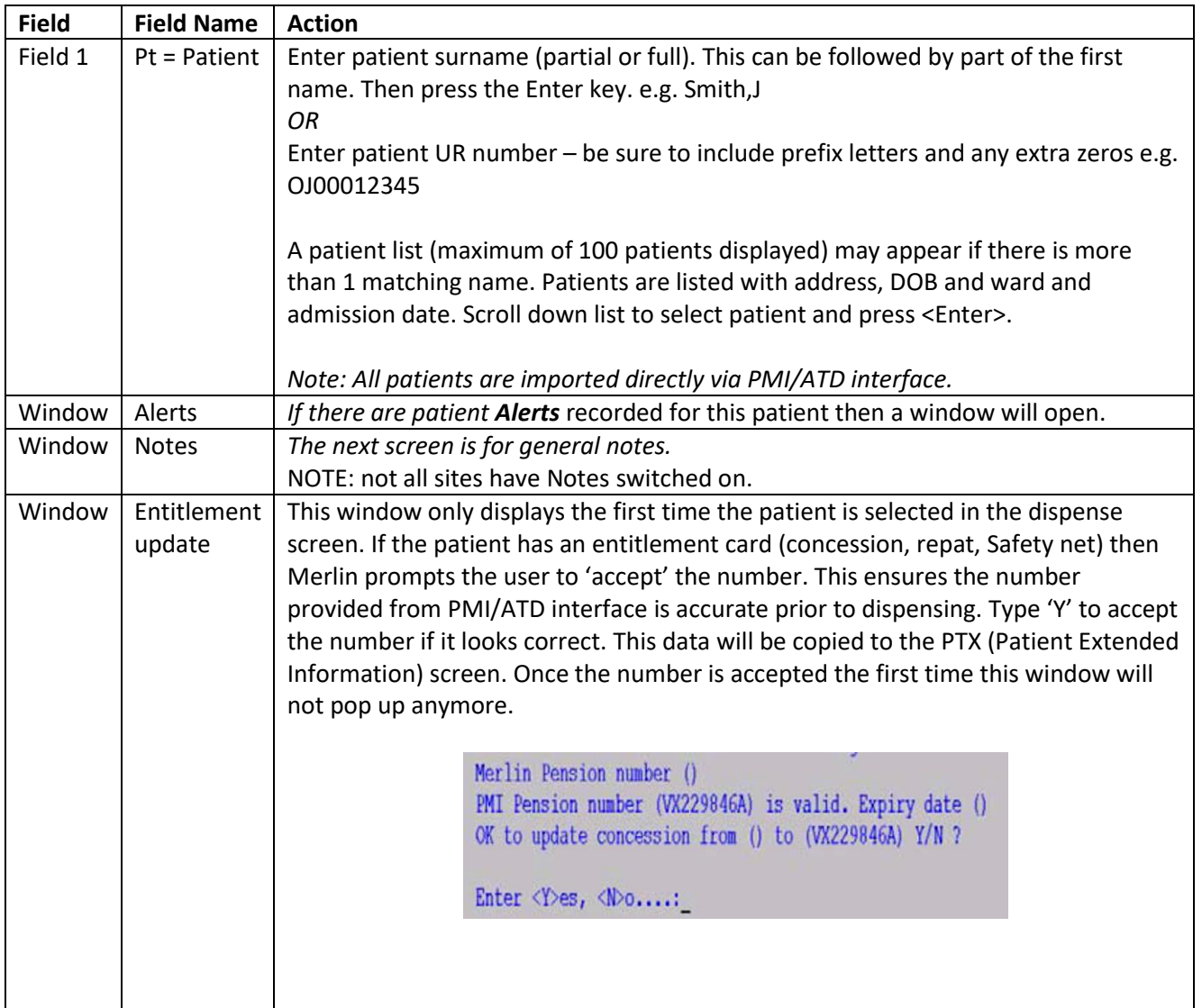

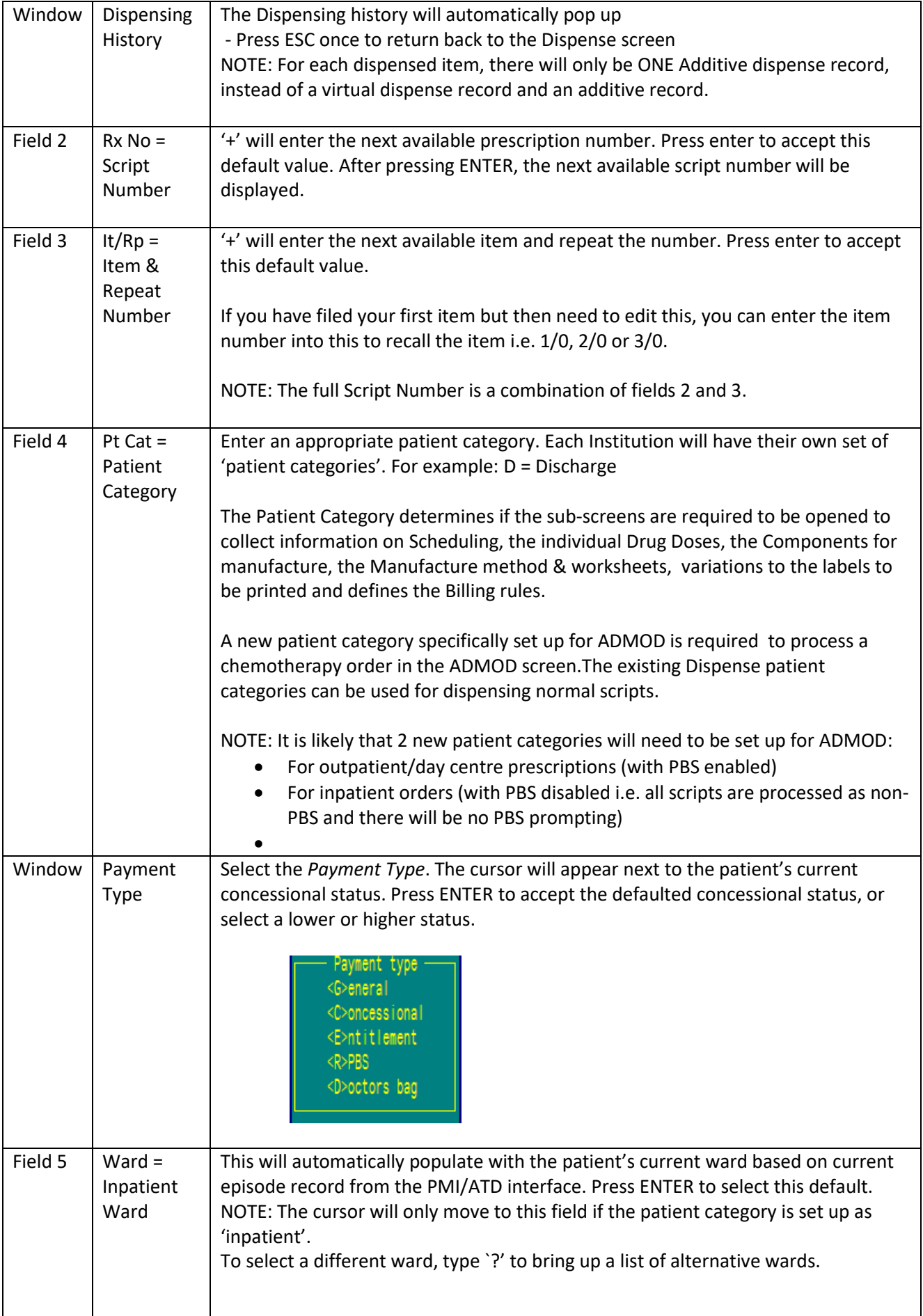

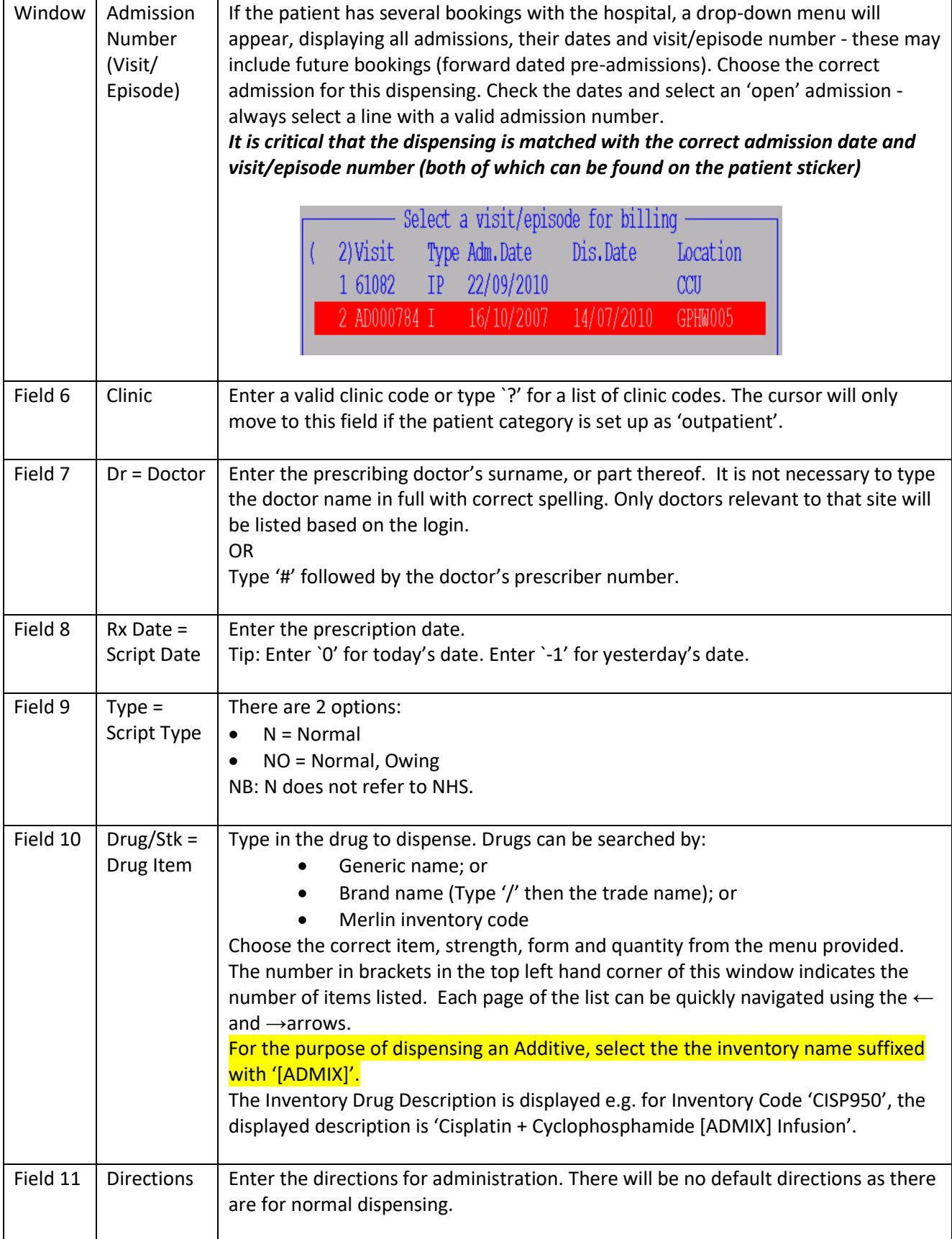

After Field 11, the cursor will skip to Fields 22-28. Press the SPACEBAR to open up the sub-screen OR press ENTER to move to the next field.

Refer to Sections 3.1.1 to 3.1.7 for instructions on how to complete the fields.

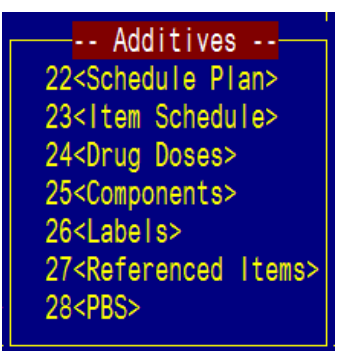

Fields 12-21 will have pre-populated values based on the values you provide in the Additive subscreens (Fields 22-28).

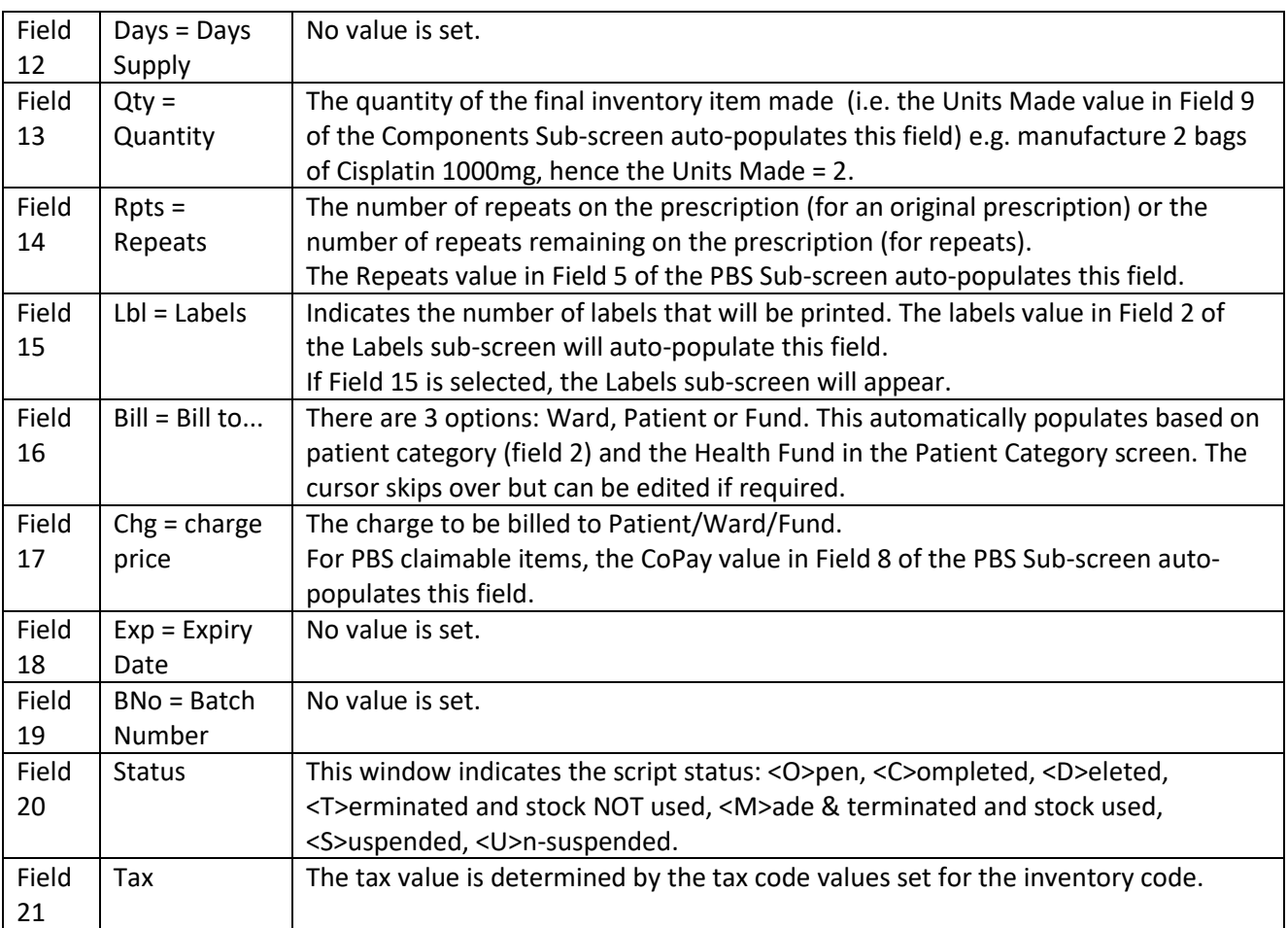

The cursor will automatically move to the Options line after passing through Fields 22-28.

*P* at the bottom of the screen finishes the dispensing and *prints* the label. *F* at the bottom of the screen *files* the dispensing temporarily whilst other dispensing can be carried out for the same patient if required. When the final item is being dispensed, *P* can be entered at the bottom of the screen and all labels will print.

Additive label(s) will print out. If the script has been processed as PBS, an additional PBS dispensed label will print out.

#### <span id="page-11-0"></span>3.1.1 Schedule Plan Sub-Screen - 22<Schedule Plan>

This screen is part of the Additive Scheduling process. If your site does not use the Scheduling feature, then skip Sub-screen 22 by pressing Enter.

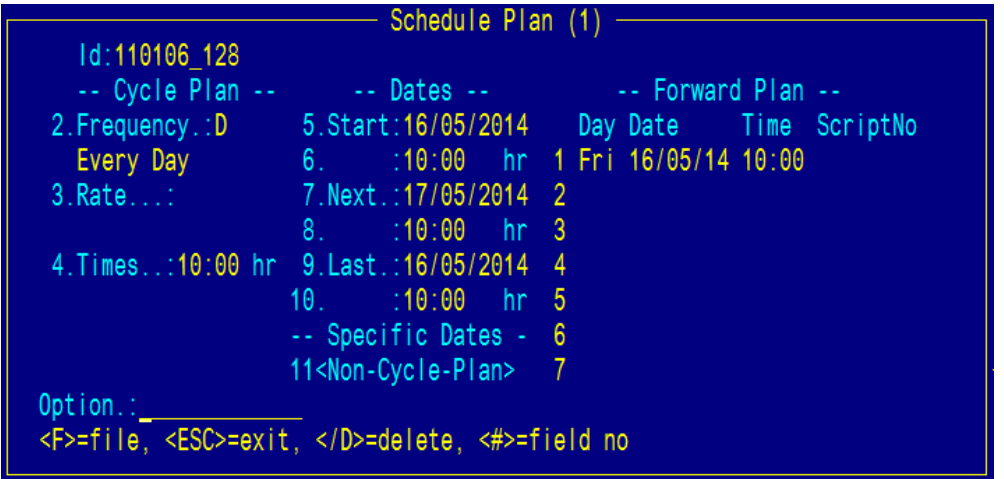

<span id="page-11-1"></span>3.1.2 Item Schedule Sub-Screen - 23<Item Schedule>

This was previously part of the existing primary additive screen. These fields are mandatory.

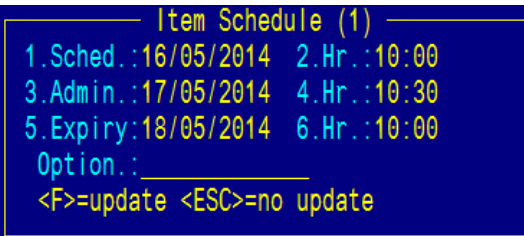

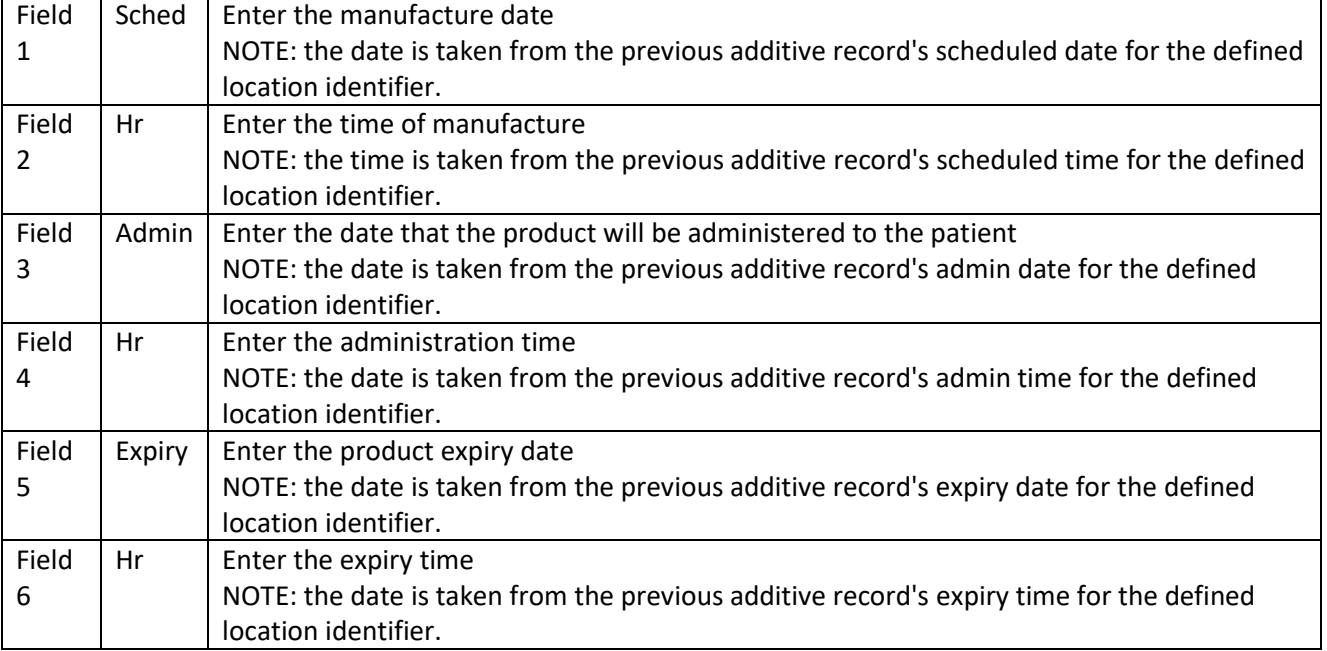

#### <span id="page-12-0"></span>3.1.3 Drug Doses Sub-Screen - 24<Drug Doses>

This screen collects the the component(s)' doses details. These fields are mandatory.

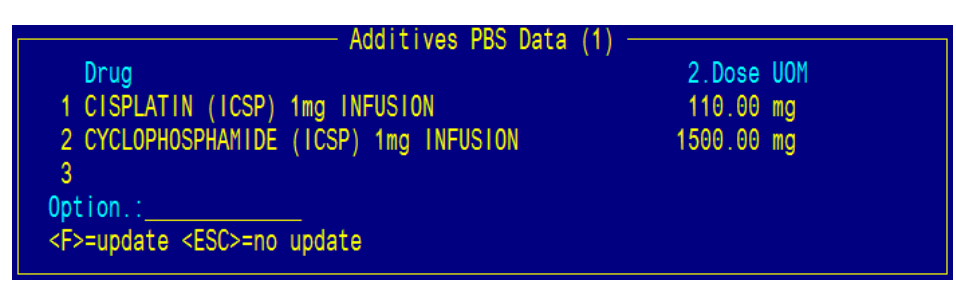

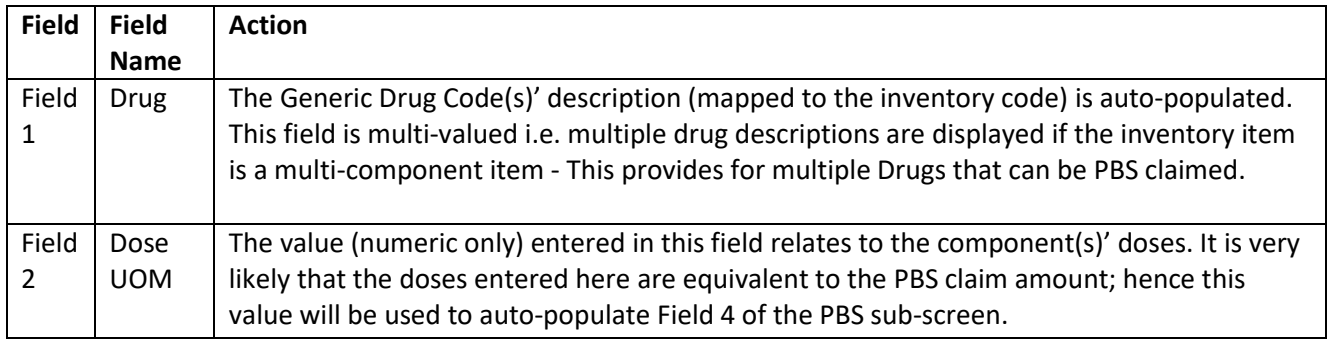

#### <span id="page-12-1"></span>3.1.4 Components Sub-Screen – 25<Components>

This was previously part of the existing primary additive screen. This screen collects the Component 'manufacturing' details – all drug(s) and qty used to manufacture the final inventory item. The previous "Dose" column has been removed as the "Dose" field has been moved to the Drug Dose sub-screen.

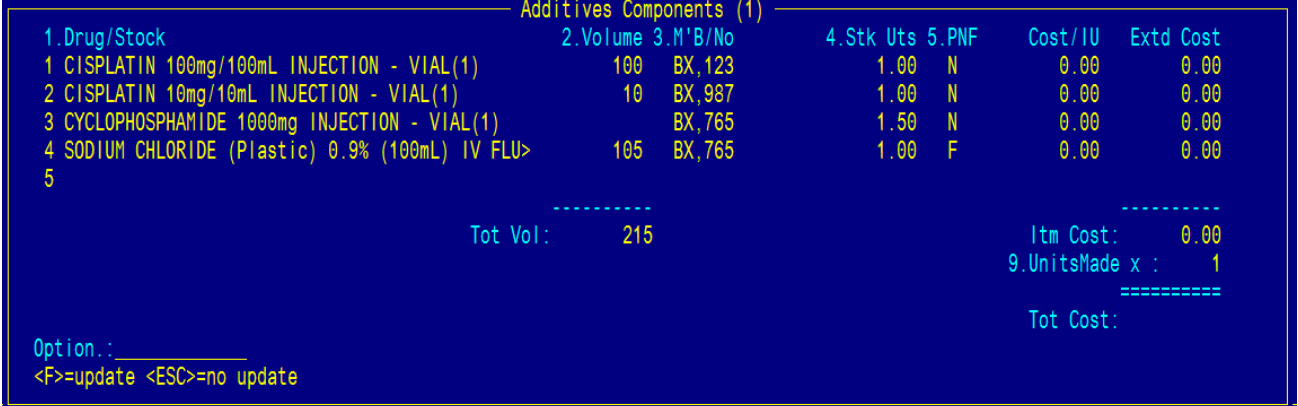

All fields are initially blank.

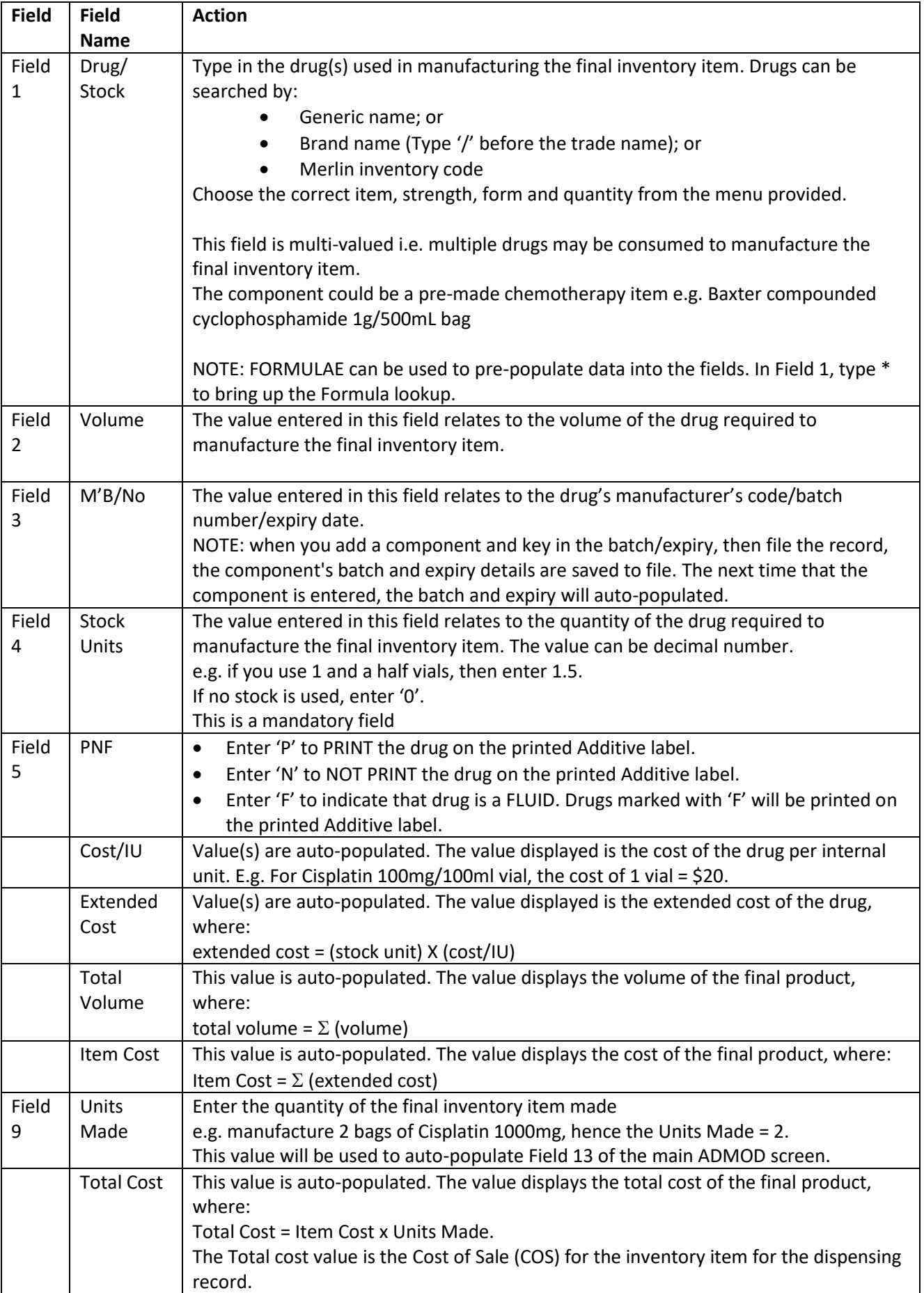

#### <span id="page-14-0"></span>3.1.5 Labels Sub-Screen – 26<Labels>

This was previously part of the existing additive screen. The screen collects data on the label template form to use and the other information that can appear on the label.

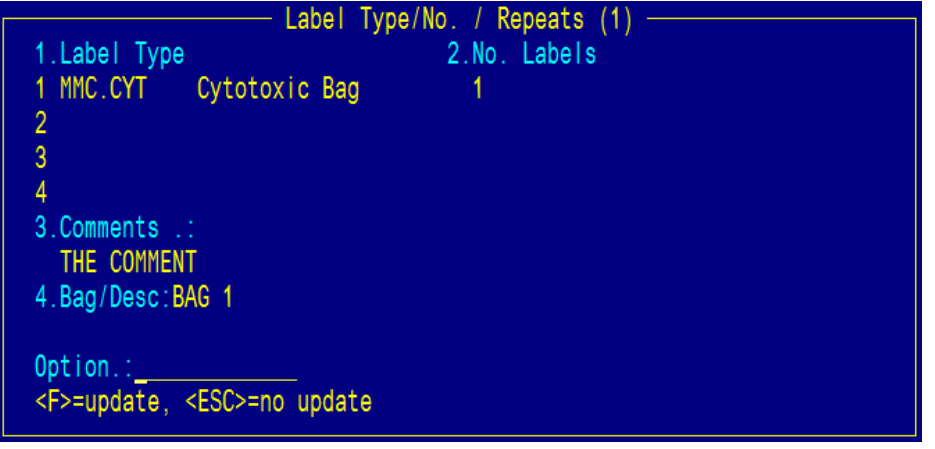

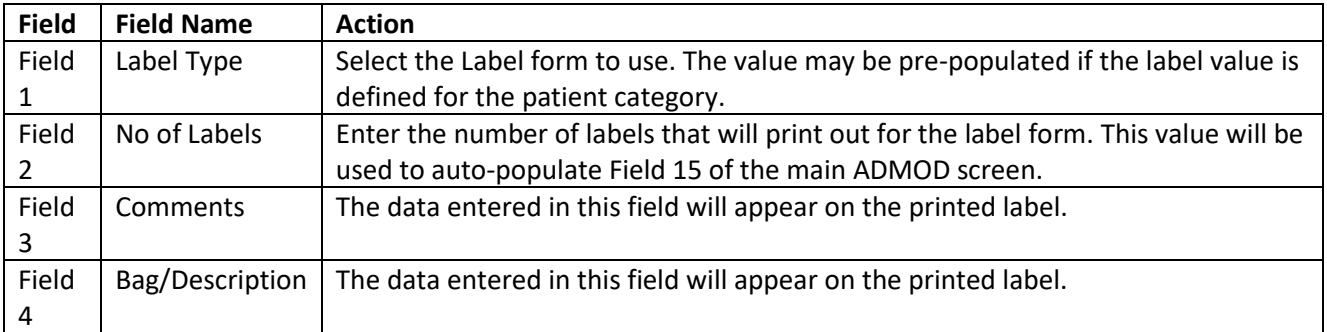

#### <span id="page-14-1"></span>3.1.6 Referenced Items Sub-Screen – 27<Referenced Items>

This screen will auto-populate with the electrolyte concentration for TPNs. This data is defined in: Dispense -> 8. Reference file Maintenance -> 13. Drugs & Related files – Internal User Data -> 1. Drug file – Internal Data (or zoom [DRUGS2) Field 18 <Additive Data> Fields 5 & 6.

This screen is display only. If data is available in this screen, the data will appear on the printed additive label.

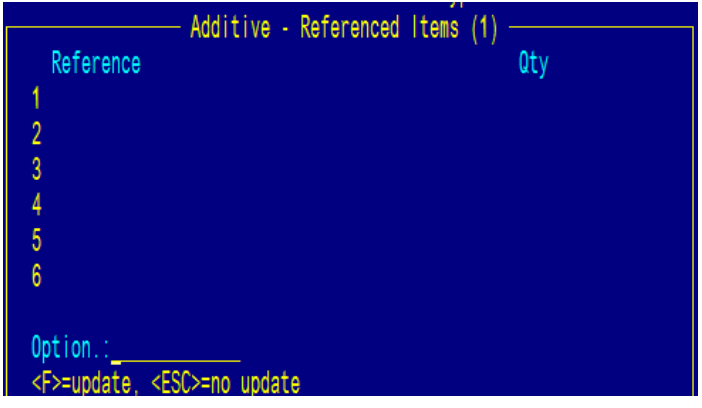

#### <span id="page-15-0"></span>3.1.7 PBS Sub-Screen – 28<PBS>

This screen collects PBS related information.

**MERLIN** 

NOTE: To delay the PBS claiming process, skip this sub-screen by pressing Enter. i.e. this script will only be processed if the user enters and then files in the PBS Sub-screen.

This is important where the Admixture and PBS claiming tasks are separated as currently performed by workflow practices e.g. Additive Items produced in advance, separate allocated staff for each function.

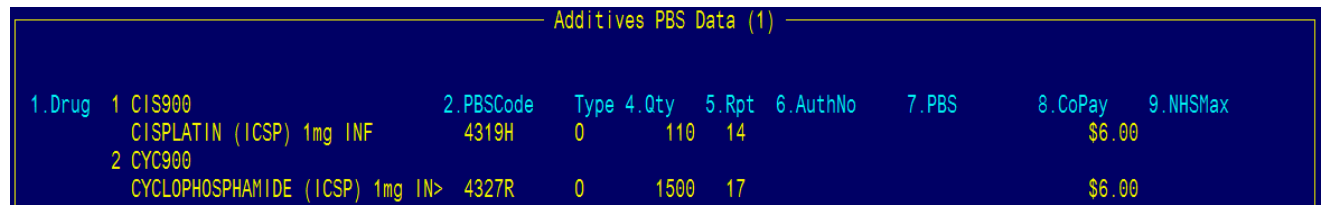

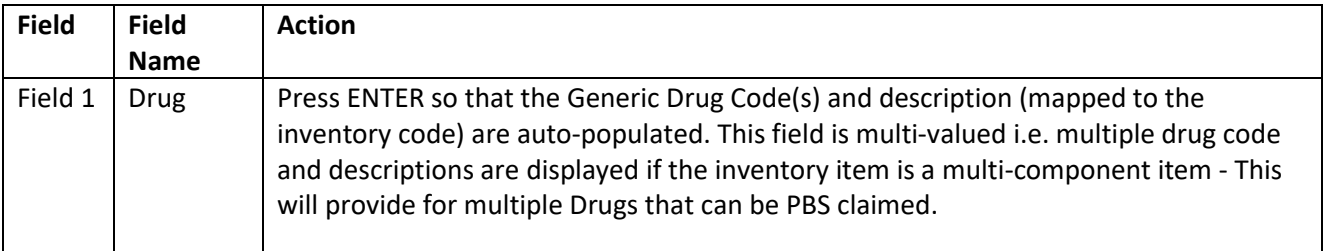

For each generic drug code, the following sequence of events occur:

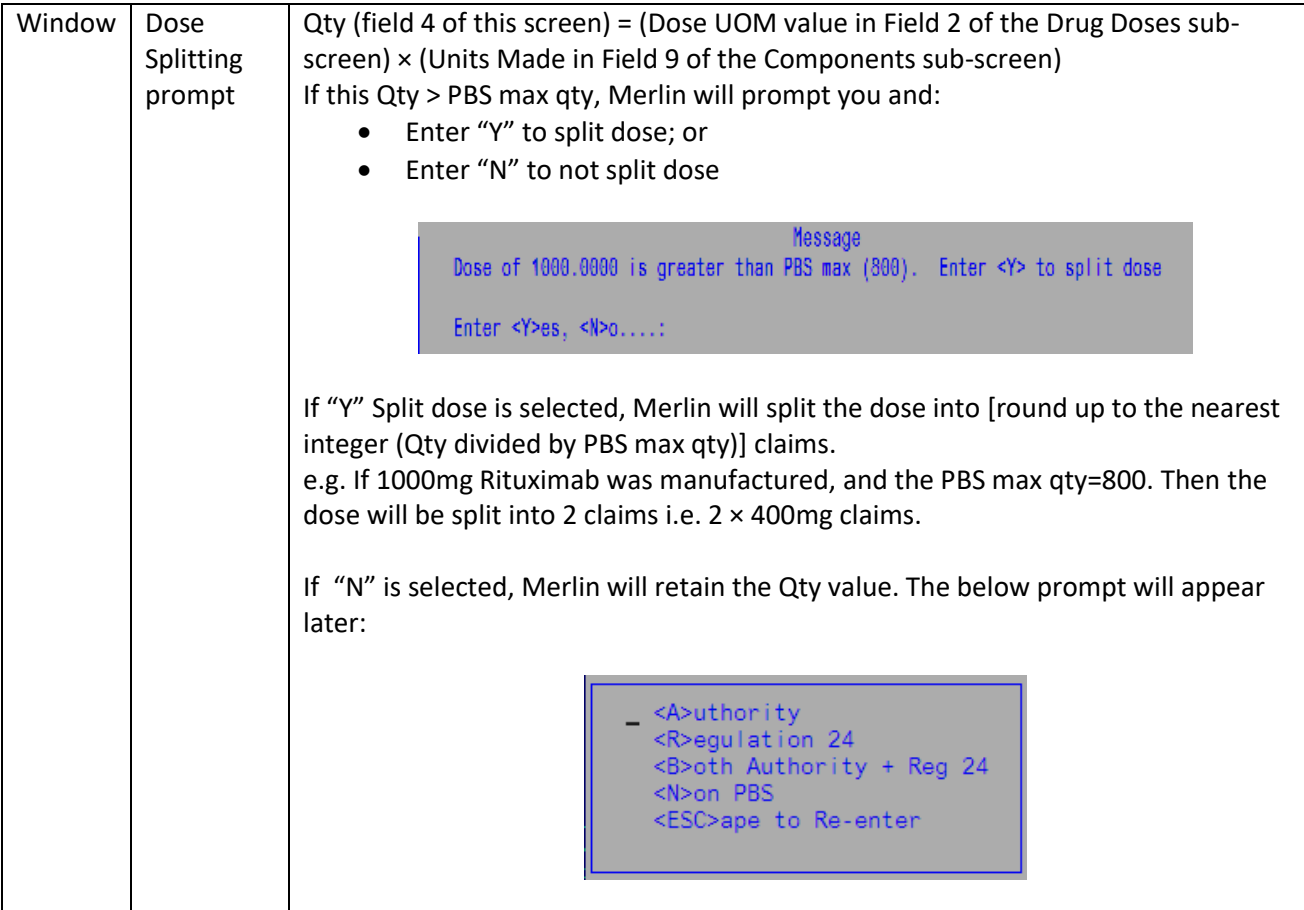

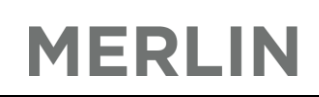

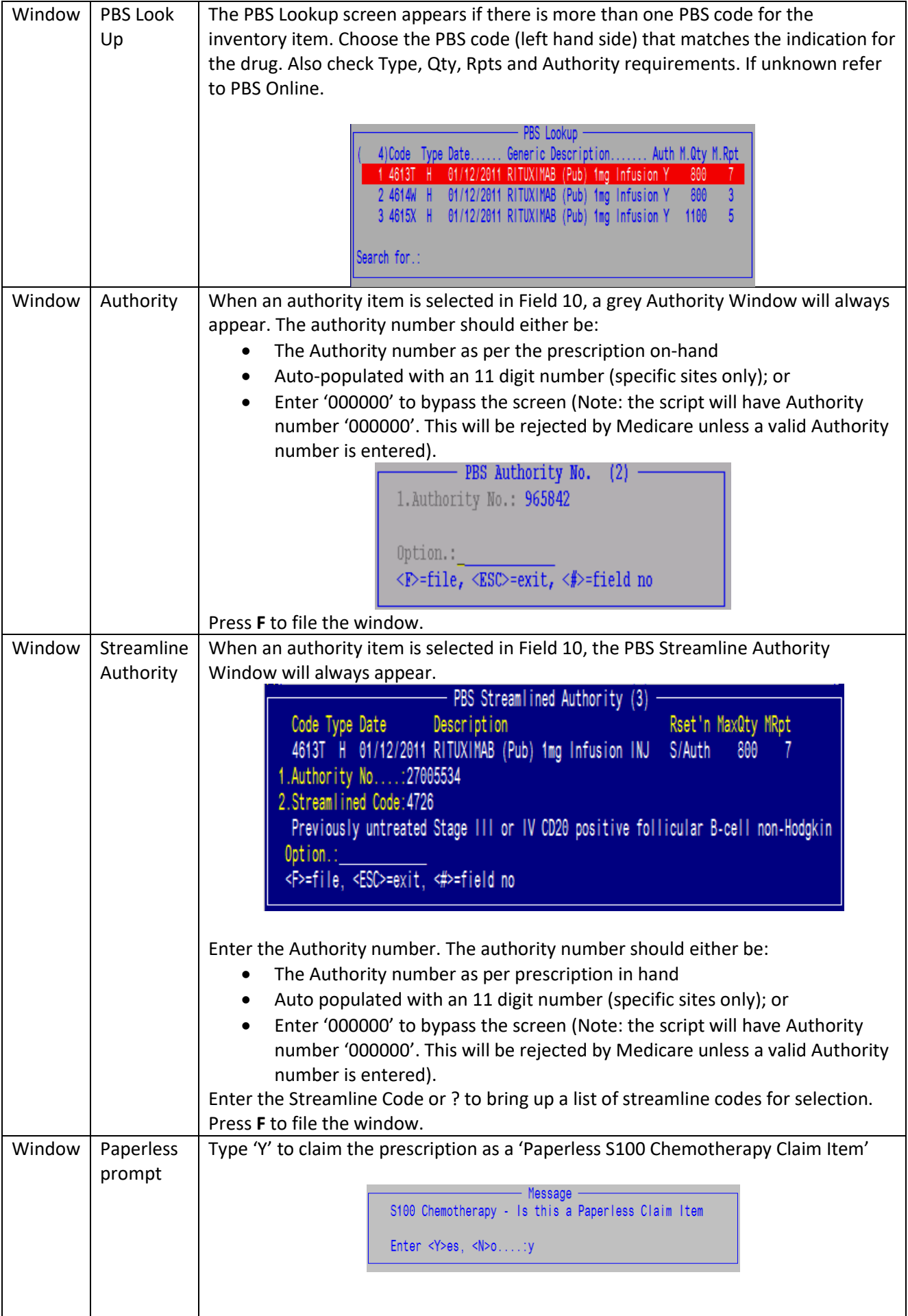

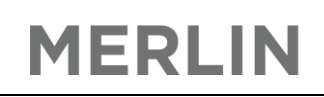

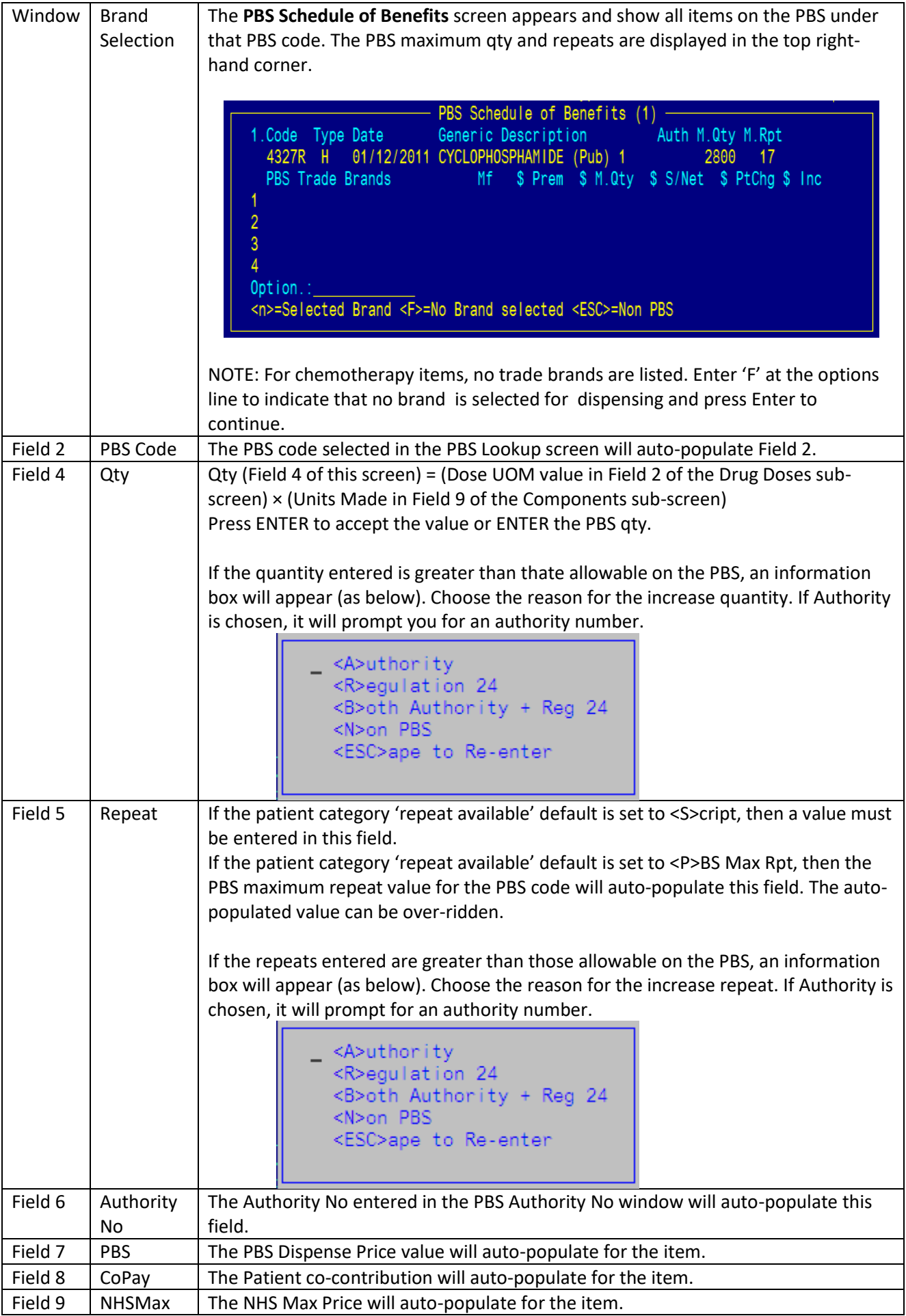

#### <span id="page-18-0"></span>3.2 Process a Repeat

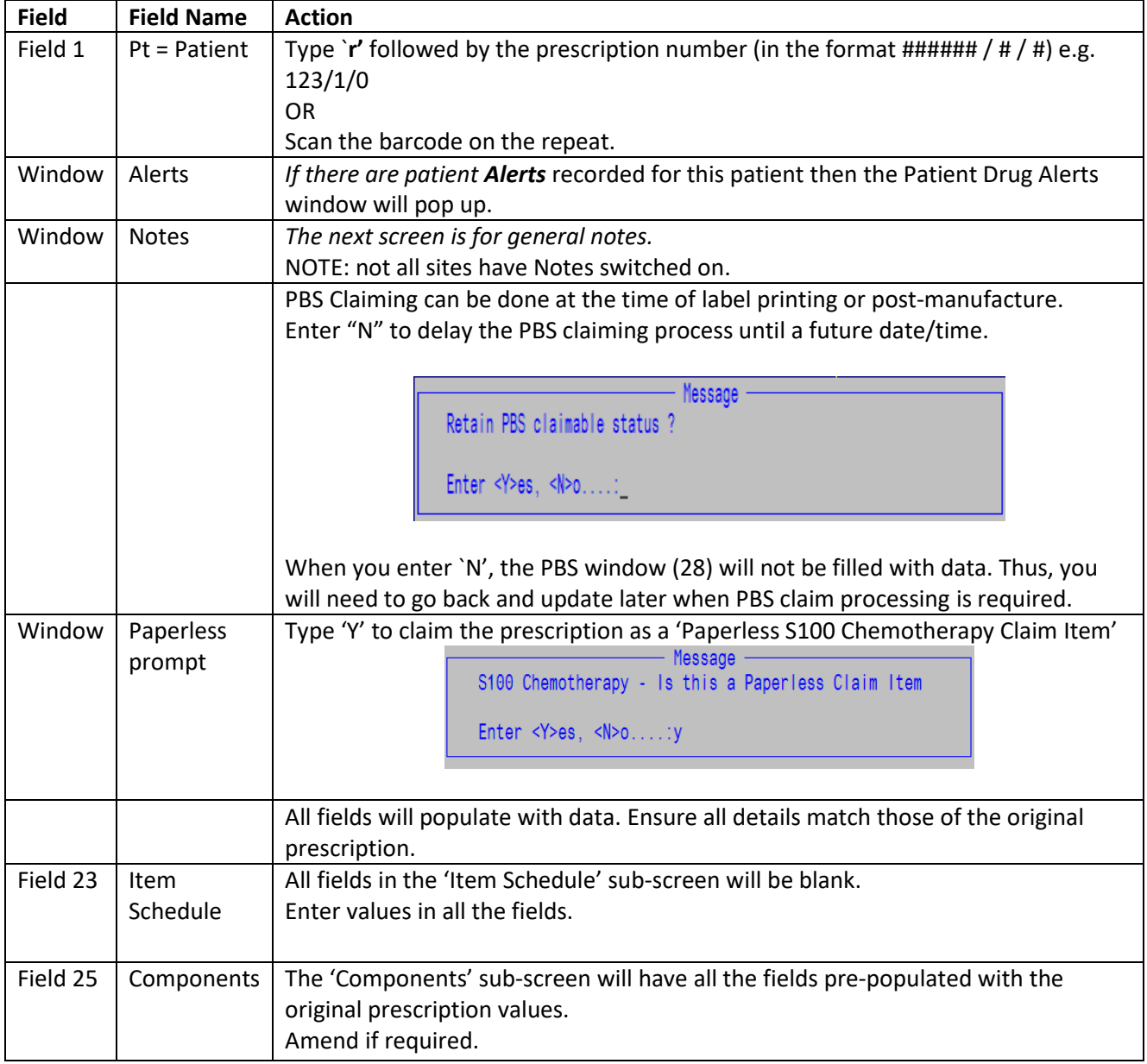

Enter **P** at the bottom of the screen to complete the dispensing and *print* the label. Enter the User ID when prompted.

When the **Print** prompt is displayed, type **L** to print a label, **R** to print a repeat or **N** to save all changes but not print (multiple commands may be entered e.g. **LR**).

#### <span id="page-19-0"></span>3.3 Process Script as non-PBS

There are 2 methods to make a script non-PBS. This can be done at the time of label printing, or post-manufacture in the PBS (Field 28) subscreen.

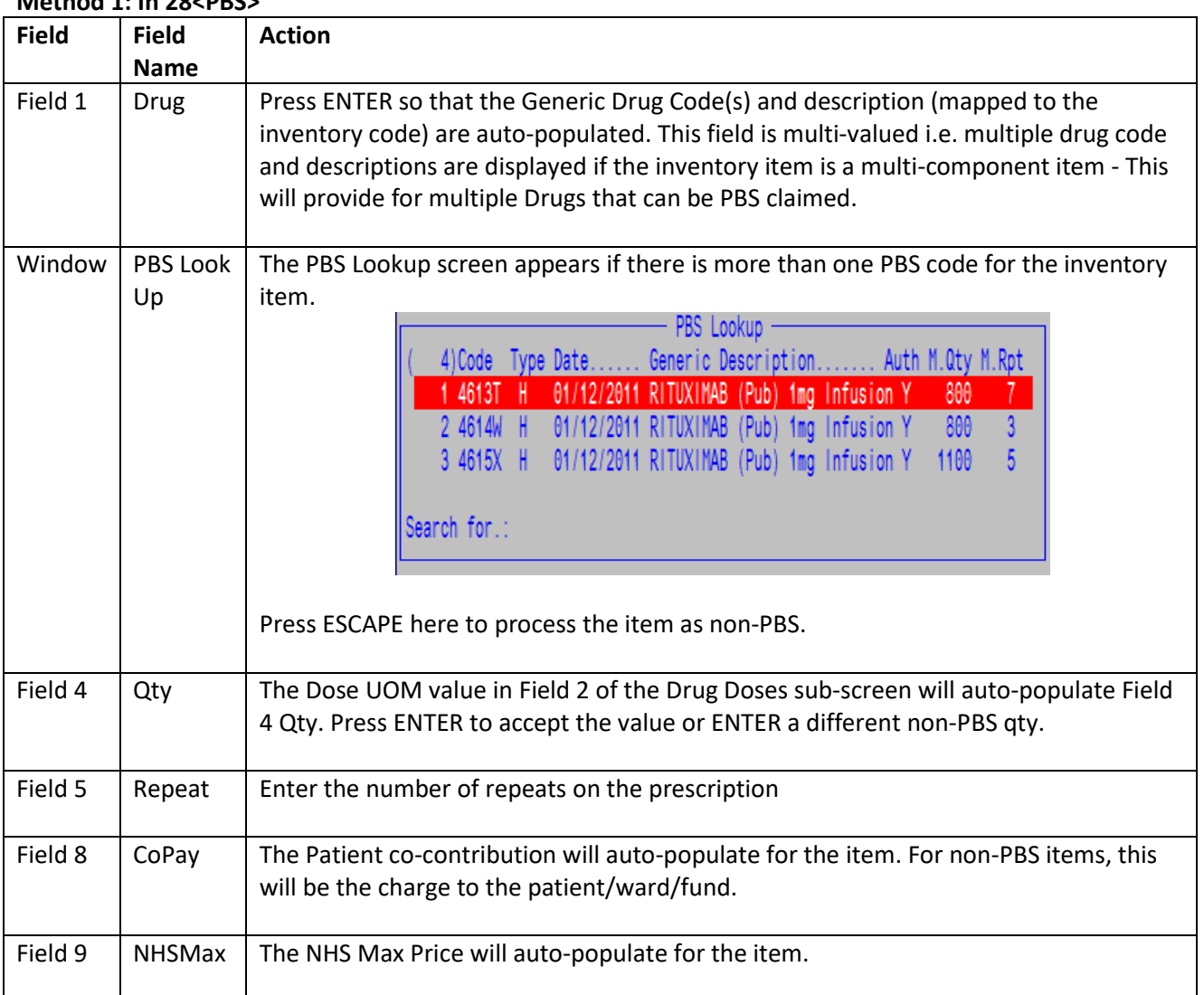

#### **Method 1: In 28<PBS>**

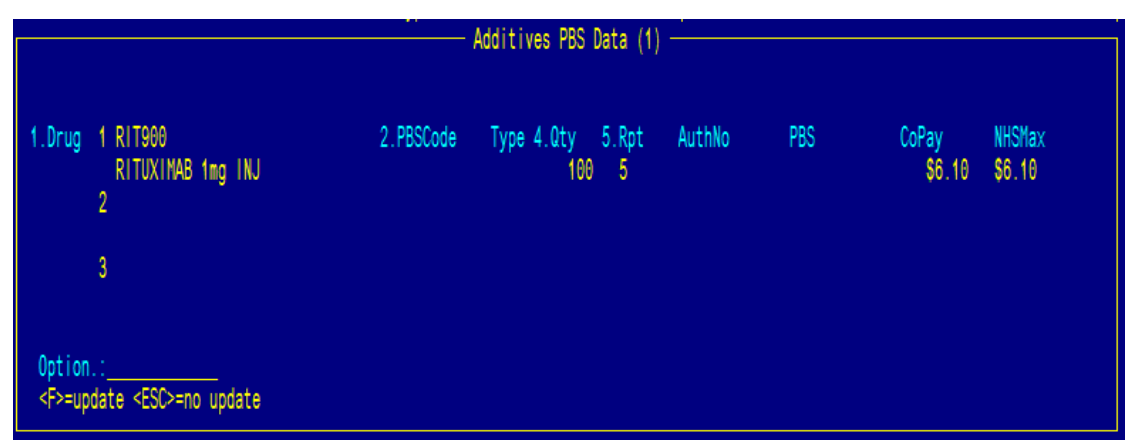

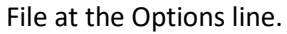

**Method 2:** Change Field 4:Qty value to '0' in 28<PBS>.

#### <span id="page-20-0"></span>3.4 Label Formats

#### <span id="page-20-1"></span>3.4.1Customized Site Labels

A number of customised label styles operate across sites. Prior to Go-Live , the label programs will require some modification for the change of the location of the data, but will maintain the same general format as in current use.

<span id="page-21-0"></span>4. Additives Scheduling

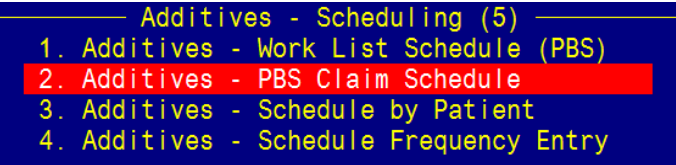

#### <span id="page-21-1"></span>4.1 Additive - Work List Scheduling (PBS)

The Additive Work List Scheduling screen provides a 'scheduled' worklist of items to be manufactured for a particular day for a particular site. The screen displays the current status i.e. pending/confirmed/made/checked/stopped of the manufacturing record. The functionality of this screen is identical to the Additive Scheduling screen.

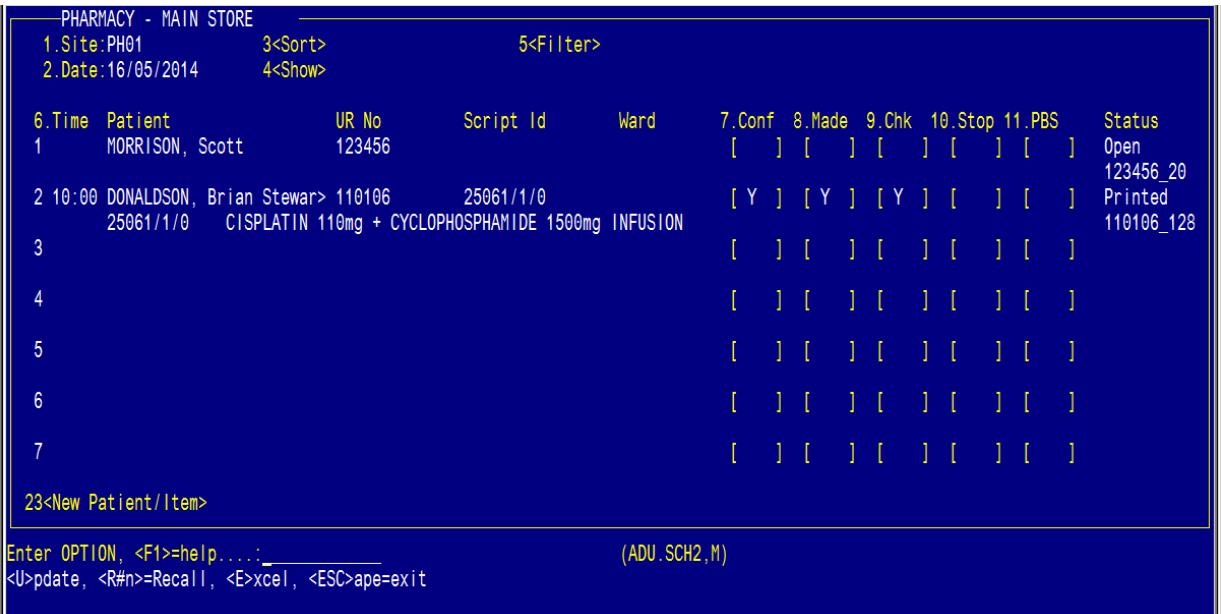

Field 1: Site – Enter the Dispensing Site code

Field 2: Date – Enter the schedule date required

NOTE: The date in field 2 represents the scheduled manufactured date i.e. the 'scheduled' date entered in the Field 1 of the Item Schedule sub-screen (Field 23).

Field 3<Sort> - Select the Category on which to sort

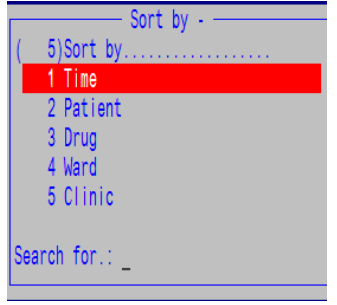

Field 4<Show> - Select the Claim status on which to sort

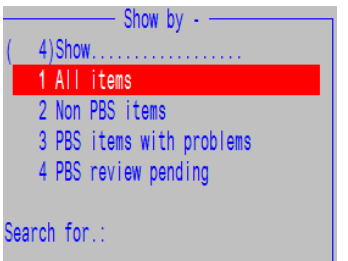

Field 5<Filter> - Select the Patient Categories, Wards and Clinics on which to filter

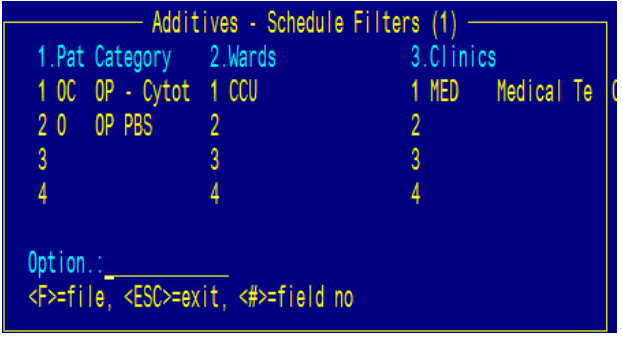

Field 11:PBS - has been included to enable tracking of the PBS claim status for the items scheduled on each day. There will be a value displayed inside the brackets to indicate claim status, blank = not decided, Non = NonPBS, A/R/W = return status from PBS online. Click on the value OR enter "R" suffixed by the row number of the script at the options line, to edit the item in the ADD2 screen.

Print a daily worklist by entering "E" at the options line.

#### <span id="page-22-0"></span>4.1.1PBS Claiming using the Additive - Work List Scheduling (PBS) Screen

Clicking on the value in Field 11:PBS OR enter "R" suffixed by the row number of the script at the options line to edit the item in the ADD2 screen.

Refer to Section 3.1.7 on how to process a script as PBS

#### <span id="page-23-0"></span>4.2 Additive PBS Claim Schedule

**MERLIN** 

The Additive PBS Claim Schedule Screen can be used to track the the PBS claim status for the items scheduled i.e. manufactured on a specified day for a specific site. Items to be PBS claimed are to be queued in a screen for vetting prior to PBS claiming. This provides the option for validation of PBS eligibility ie day stay or outpatient status confirmed.

The screen displays the current status i.e. pending / confirmed / made / checked / stopped of the manufacturing record. The screen is a trimmed down version of the Additive Work List Scheduling screen, however the functionality remains the same i.e. sort by time / patient / drug / ward/ clinic, or filter by patient category /wards /clinics. Printing a daily worklist by entering "E" at the options line.

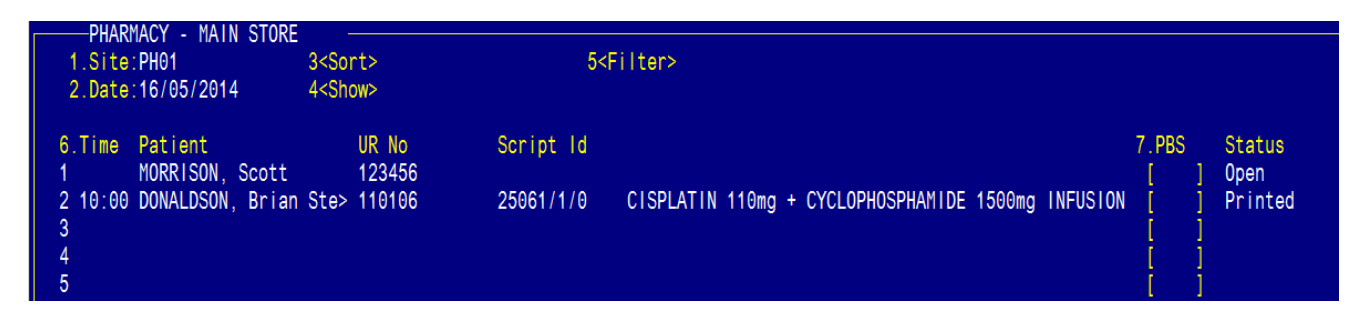

A 'PBS' column (Field 7) enables tracking of the PBS claim status for the items scheduled on each day. There will be a value displayed inside the brackets to indicate claim status, blank=not decided, Non=NonPBS, A/R/W=return status from PBS online. Clicking on the value OR entering "R" suffixed by the row number of the script at the options line to edit the item in the ADD2 screen. Field 4<Show> offers the option to filter the view by claim status ie non reviewed items, NonPBS items, PBS items or PBS items with problems.

NOTE: The date in field 2 represents the scheduled manufactured date i.e. the 'scheduled' date entered in the Field 1 of the Item Schedule sub-screen (Field 23).

#### <span id="page-23-1"></span>4.2.1PBS Claiming using the Additive PBS Claim Schedule Screen

Click on the value in Field 7:PBS OR enter "R" suffixed by the row number of the script at the options line, to edit the item in the ADD2 screen.

Refer to Section 3.1.7 on how to process a script as PBS.

### <span id="page-24-0"></span>5. PBS Online Transactions

**MERLIN** 

The overall appearance and function of the PBS Online Transactions screen will not change, however when an Additive item is recalled for fixing and re-transmission, it will call the new Additive PBS Screen to process the items.

### <span id="page-24-1"></span>6. Additive Cost of Sale and Revenue Reporting

#### <span id="page-24-2"></span>6.1 Existing Merlin Dispense Reports

It is expected that the existing reports will work with the new data structure for Additive items. The reports will be simplified as they are dealing with a single Dispense admixture record with a single 'final manufactured product' Inventory Code with the Cost of Sale (COS) and the Revenue (Patient Co-payment & PBS Rebate) in the same Additive/Dispense record. Items that have 2 or more Drugs that are claimed eg the Cisplatin + Cyclophosphamide above will report as a single row with consolidated COS and revenue including the PBS Preparation fee.

#### <span id="page-24-3"></span>6.2 Existing Merlin Inventory Reports

It is expected that the existing reports will work with the new data structure for Additive items.

Stock transactions for 'components' and the 'manufactured item' reflects the stock movements of both the components and the manufactured inventory item. Stock transactions (if trading against a store) that will occur, are:

- Down-date of components, with each component having a stock transaction at a sub-unit level eg 0.0001 of a vial. The total value of the components consumed equals the COS of the manufactured inventory item.
- New transaction for the manufactured inventory item will appear that account for the conversion of the components into the manufactured item as an increase in stock
- A simultaneous down-date to zero stock of manufactured inventory item for consumption by the dispense record. THE NET effect is that the 'final manufactured product' will never have stock on hand at any point.

The manufactured item COG will vary for each preparation with costs according to the components consumed. If there is a change to the components, then the inventory components would be adjusted with a commensurate change to the Admixture inventory item cost.